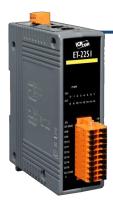

### **ET-2251 Quick Start**

v1.2, Jun. 2018

### What's in the box?

The package includes the following items:

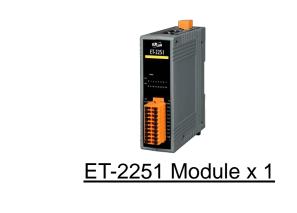

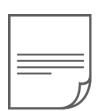

Quick Start x1 (This Document)

### **Related Information**

- ET-2200 Series Product Page: <u>http://www.icpdas.com/root/product/solutions/remote\_io/ethernet\_io/petl-7000\_tpet\_tet</u> /petl\_series\_main\_page.html
- Documentation & Firmware:

http://ftp.icpdas.com.tw/pub/cd/6000cd/napdos/et2200/

NS-205/MDR-20-24 Product Page (optional):

http://www.icpdas.com/root/product/solutions/industrial\_ethernet\_switch/ns-205.html http://www.icpdas.com/root/product/solutions/accessories/power\_supply/mdr-20-24.html

### Connecting the Power and Host PC

1) Make sure your PC has workable network settings.

Disable or well configure your Windows firewall and Anti-Virus firewall first, else the "**Search Servers**" on **Chapter 5** may not work. (Please contact with your system Administrator)

- 2) Connect both the ET-2251 and your PC to the same sub network or the same Ethernet switch.
  - <complex-block>
- 3) Supply power (+10~+30 VDC) to the ET-2251.

4) Verify that the "PWR" LED indicator on the ET-2251 is flashing.

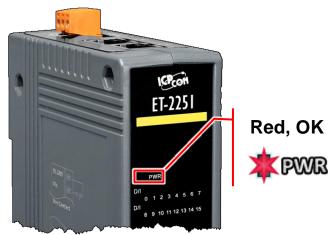

# **2** Pin Assignments & Wiring Note

Pin Assignments:

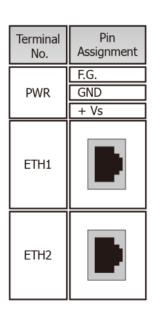

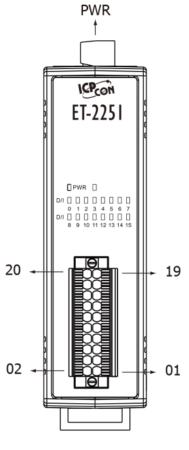

| Terminal<br>No. | Pin<br>Assignment | Pin<br>Assignment | Terminal<br>No. |
|-----------------|-------------------|-------------------|-----------------|
| 20              | DI.GND            | DI.GND            | 19              |
| 18              | DI8               | DIO               | 17              |
| 16              | DI9               | DI1               | 15              |
| 14              | DI10              | DI2               | 13              |
| 12              | DI11              | DI3               | 11              |
| 10              | DI12              | DI4               | 09              |
| 08              | DI13              | DI5               | 07              |
| 06              | DI14              | DI6               | 05              |
| 04              | DI15              | DI7               | 03              |
| 02              | DI.COM            | DI.COM            | 01              |

Wire Connections:

| Digital Input/<br>Counter | Readback as 1 | Readback as 0                                        |
|---------------------------|---------------|------------------------------------------------------|
|                           | Close to GND  | Open                                                 |
| Dry Contact               | GND ••••+S5 V | GND<br>GND<br>GND<br>GND<br>GND<br>GND<br>GND<br>GND |
|                           | +5 ~ +50 Vdc  | OPEN or <1 VDC                                       |
| Sink                      | DIx 7.5K      | DIx 7.5K                                             |
|                           | +5 ~ +50 Vdc  | OPEN or <1 VDC                                       |
| Source                    | DIx 7.5K      | DIx 7.5K                                             |

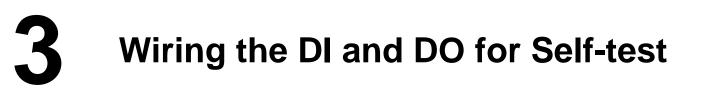

#### A tip for connecting the wire to the connector

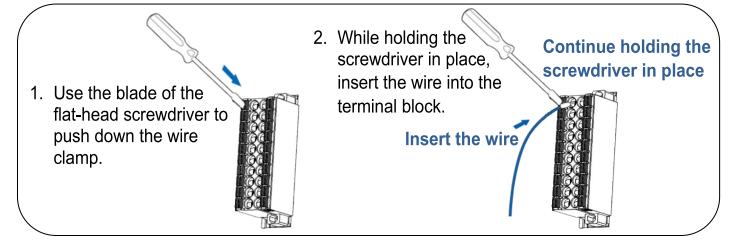

A tip for removing the wire from the connector

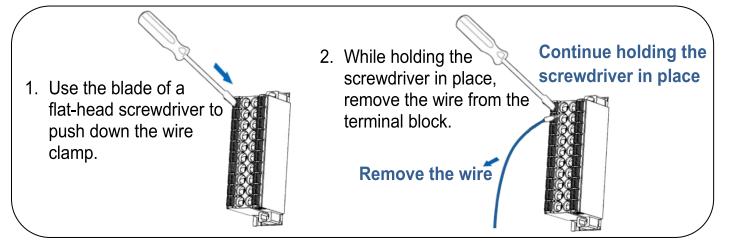

1) Connect the DIO pin (Pin17) to the DI.GND pin (Pin19).

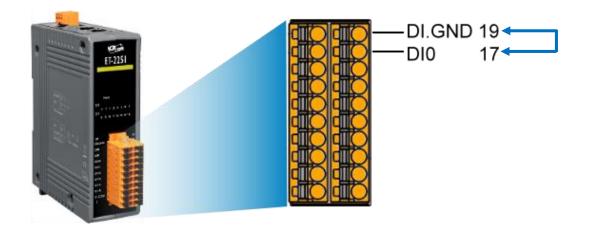

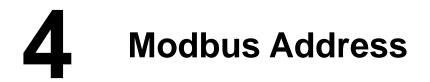

#### > (0xxxx) DO address:

| Begin<br>address                      | Points | Description                                                      | Bits<br>Per<br>Point | Range                                   | Access<br>Type |
|---------------------------------------|--------|------------------------------------------------------------------|----------------------|-----------------------------------------|----------------|
| 32 (0x20)                             | 1      | Clears the status of all high<br>latched DI channels             | 1                    | 1: Clear                                | W              |
| 33 (0x21)                             | 1      | Clears the status of all low<br>latched DI channels              | 1                    | 1: Clear                                | W              |
| · · · · · · · · · · · · · · · · · · · |        |                                                                  |                      | •                                       |                |
| 150<br>(0x96)                         | 1      | Enables the high and low latches for all DI Channels             | 1                    | 0: Disable<br>1: Enable<br>(Default: 0) | R/W/F          |
| 151<br>(0x97)                         | 1~16   | Enables the high speed<br>digital counter for all DI<br>Channels | 1                    | 0: Disable<br>1: Enable<br>(Default: 0) | R/W/F          |
| 190<br>(0xBE)                         | 1~16   | Enables frequency<br>measurement for all DI<br>Channels          | 1                    | 0: Disable<br>1: Enable<br>(Default: 0) | R/W/F          |

"R": Read; "W": Write; "F": Settings are recorded in flash memory by default

#### (1xxxx) DI address:

| Begin<br>address | Points | Description                   | Bits<br>Per<br>Point | Range             | Access<br>Type |
|------------------|--------|-------------------------------|----------------------|-------------------|----------------|
| 0<br>(0x0)       | 1~16   | Digital Input                 | 1                    | 0:Off<br>1:On     | R              |
| 32<br>(0x20)     | 1~16   | Digital latched status (high) | 1                    | 0:no<br>1:latched | R              |
| 64<br>(0x40)     | 1~16   | Digital latched status (low)  | 1                    | 0:no<br>1:latched | R              |

"**R**": Read

#### A Note

For detail "DI/DO Modbus Address" information, refer to Section 6.3 Modbus Register Table of user's manual (<u>http://ftp.icpdas.com/pub/cd/6000cd/napdos/et2200/document/</u>).

# **5** Configuring Network Settings

1) Run the eSearch Utility.

The eSearch Utility is located at:

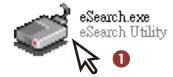

http://ftp.icpdas.com/pub/cd/6000cd/napdos/software/esearch/

2) Click the "Search Servers" to search your ET-2251.

3) Double-click your ET-2251 to configure the settings

| eSearch Utility [v1. | 1.14, Jul.10, 20 | )17]                        |                             | -                      | - 🗆               | × |
|----------------------|------------------|-----------------------------|-----------------------------|------------------------|-------------------|---|
| File Server Tools    |                  | 3                           |                             |                        |                   |   |
| Name<br>ET-2251      | Alias<br>Etherl0 | IP Address<br>192.168.255.1 | Sub-net Mask<br>255.255.0.0 | Gateway<br>192.168.0.1 | MAC Ad<br>00:0d:e |   |
| ET-7050/PET-7050     | N/A              | 10.0.8.40                   | 255.255.255.0               | 10.0.8.254             | 00:0d:e           |   |
| < 2                  | _                |                             |                             |                        |                   | > |
| Search Serve         | Config           | uration (UDP)               | Web                         | xit                    |                   |   |

#### Factory Default Settings of ET-2251:

| IP Address  | 192.168.255.1 |
|-------------|---------------|
| Subnet Mask | 255.255.0.0   |
| Gateway     | 192.168.0.1   |

4) Contact your Network Administrator to obtain a correct network configuration (such as IP/Mask/Gateway). Enter the network settings and click "OK". A Note: The ET-2251 will use the new settings 2 seconds later.

| Configure Server (UD          | P)              |             |                   |                           |        |                   | ×     |
|-------------------------------|-----------------|-------------|-------------------|---------------------------|--------|-------------------|-------|
| Server Name :                 | ET-2251         |             | 4                 |                           |        |                   |       |
| DHCP:                         | 0: OFF          | -           | Sub-net Mask :    | 255.255.255.0             | Alias: | EtherIO           |       |
| IP Address :                  | 10.0.8.100      |             | Gateway :         | 10.0.8.254                | MAC:   | 00:0d:e0:64:e8:f8 |       |
| warning::<br>Contact your Net | work Administra | itor to get | correct configura | tion before any changing! |        | ок Са             | ancel |

## 6 Testing your Ethernet I/O Module

- 1) Wait 2 seconds and click "Search Servers" button again to ensure the ET-2251 is working well with new configuration.
- 2) Click the name of ET-2251 to select it.
- 3) Click the "Web" button to log in to the web configuration pages.

(Or enter the URL address of the ET-2251 in the address bar of the browser.)

| 🥩 eSearch Utility [ v1. | 1.14, Jul.10, 20 | 017]          |               | -          | - 🗆      | ×     |
|-------------------------|------------------|---------------|---------------|------------|----------|-------|
| File Server Tools       |                  | 2             |               |            |          |       |
| Name                    | Alias            | IP Address    | Sub-net Mask  | Gateway    | MAC Add  | Iress |
| ET-2251                 | EtherIO          | 10.0.8.100    | 255.255.255.0 | 10.0.8.254 | 00:0d:e0 | :64:e |
| ET-7050/PET-7050        | N/A              | 10.0.8.40     | 255.255.255.0 | 10.0.8.254 | 00:0d:e0 |       |
|                         |                  |               |               |            |          |       |
|                         |                  |               |               |            |          |       |
|                         |                  |               |               |            |          |       |
| < 1                     |                  |               | 3             |            |          | >     |
| Search Serve            | r Config         | uration (UDP) | Web E         | ×it        |          |       |
| Status                  |                  |               | h             |            |          |       |

4) Enter the password (default: Admin) in the "login password" field and click "Submit".

| ICT Et                                           | Ethernet I/O Module                    |                                     |  |  |  |  |
|--------------------------------------------------|----------------------------------------|-------------------------------------|--|--|--|--|
| CDA3 Ho                                          | me   Network   I/O Setting             | gs   Sync   PWM   Pair   Filter   🌆 |  |  |  |  |
| The system is logged of To enter the web configu |                                        | the following field.                |  |  |  |  |
| Login password:                                  | 4                                      | Submit Submit                       |  |  |  |  |
|                                                  | ~~~~~~~~~~~~~~~~~~~~~~~~~~~~~~~~~~~~~~ |                                     |  |  |  |  |

- **5)** In the **"Home"** page allows a simple test to be performed to verify the Digital Input functionality.
- 6) In the "Digital I/O" section, verify that status for the both DI0 is ON (green).

| ICPS C         | Ethernet I/O I                                 |                                        | Deint Filterst Manifest Of                          | 0                                      |
|----------------|------------------------------------------------|----------------------------------------|-----------------------------------------------------|----------------------------------------|
| 6              | Home Network                                   | ) Settings   Sync   PWM                | Pair   Fliter   Monitor   Cr                        | lange Password   Logoui                |
| 1              | Model Name: ET-2251                            |                                        | Alias Name: Ethe                                    | rIO                                    |
| Firmv          | vare Version: v1.4.7 [Nov                      | 20 2017]                               | MAC Address: 00-0                                   | d-e0-64-e8-f8                          |
|                | IP Address: 10.0.8.100                         |                                        | Initial Switch: OFF                                 |                                        |
|                | Port Timeout:<br>et Watchdog, 180<br>Seconds): |                                        | System Timeout:<br>(Network Watchdog, 0<br>Seconds) |                                        |
| Digital I/O (M | odbus Address: DO=                             | 00000 to 00015, DI=10                  | 0000 to 10015)                                      |                                        |
| DI<br>Channel  | Value (10000)                                  | Counter (30016) /<br>Frequency (30064) | High Latched (10032)                                | Low Latched (10064)                    |
| DI0:           | 6                                              | -                                      | -                                                   | -                                      |
| DI1:           |                                                | -                                      | -                                                   | -                                      |
| DI2:           |                                                | -                                      | -                                                   | -                                      |
| DI3:           |                                                | -                                      | -                                                   | -                                      |
| DI4:           |                                                | -                                      | -                                                   | -                                      |
| DI5:           |                                                | -                                      | -                                                   | -                                      |
| DI6:           |                                                | -                                      | -                                                   | -                                      |
|                |                                                |                                        | ~~~~~~~~~~~~~~~~~~~~~~~~~~~~~~~~~~~~~~              | ~~~~~~~~~~~~~~~~~~~~~~~~~~~~~~~~~~~~~~ |